# 24280/24282 Digital

## Camera

## **Owner's Manual**

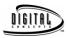

© 2006 Sakar International, Inc. All rights reserved. Windows and the Windows logo are registered trademarks of Microsoft Corporation. All other trademarks are the property of their respective.

#### Section One - Profile

#### Overview

Thank you for purchasing this digital camera. Not only can it take photos but it also has built-in PC camera functions. This camera is equipped with 8MB SDRAM. In order to download photos from your camera to your computer, you need only connect the USB cable from your computer to your camera. You can also use the built-in PC camera to hold a video conference via the internet, enabling face to face online conversations.

#### Package Contents

- \* Digital Camera \* Camera Stand
- \* User's Manual \* Software CD
- \* Neck Strap
- \* USB cable

#### System Requirements

- Windows98 SE/ 2000/ ME/ XP
- > 125MB or more free hard disk space, 32MB or more RAM.
- Available USB Interface and CD-ROM drive.
- Color Monitor (Recommended at least 800\*600, 24 bit or higher)

#### Getting to Know your Digital Camera:

- A. Camera/Charger selector
- B. Viewfinder
- C. Lens
- D. USB Socket
- E. Mode Button
- F. Shutter/ Confirm Button

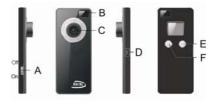

#### Section Two - Lithium Battery

Before using your camera for the first time, charge your camera's battery. Once the battery is charged, move the Camera/Charger selector to "Camera" mode. Do not move the selector back to "Charge" mode until you have downloaded all your photos to your computer and are ready to recharge the camera. Switching to Charge mode will erase all the photos on your camera.

To recharge your camera's battery, connect the camera to your computer with the USB cable and move the Camera/Charger selector to "Charge" mode. When the batteries are recharging, the LED will be red. Once the batteries are fully charged, the LED will turn green (after less than 3hours). The camera will function normally while charging. We recommend charging your camera's battery every 7 days or when you have used up the full memory capacity of the camera.

### <u>NOTE:</u> The camera batteries must be recharged for at least four hours on the first use.

In order to conserve battery power, if the camera is not used for 30 seconds, the camera will automatically enter energy save mode.

Section Three – Software and Camera Driver Installation IMPORTANT: Before attempting to install the software, ensure that you do not have the camera attached to your computer. This will affect the installation process and could cause your installation to fail. Do not connect the cable to the computer until the entire installation process has been completed. We recommend **following** the step by step instructions that will appear on your screen during the installation process.

- 1. Insert the CD into your CD-Rom drive. Make sure that your camera is <u>not</u> connected to the computer.
- For WIN 2000 or WIN XP operating systems On the "Install your camera software" screen, select your camera model from the drop down list and click the "Install" button to install PhoTags Express followed by the installation of PhoTags WebCam Express and your camera driver.

For WIN 98SE operating system- On the "**Install your camera software**" screen follow these instructions:

- 1. Click the "DirectX" button and follow the installation instructions, restart your computer after the installation.
- 2. Insert the CD into your CD-Rom drive. Make sure that your camera is not connected to the computer.

 On the "Install your camera software" screen, select your camera model from the drop down list, click the "Install" button to install PhoTags Express followed by the installation of PhoTags WebCam Express and your camera driver.

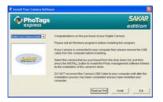

4. On the "PhoTags Express" screen, click the "Next" button.

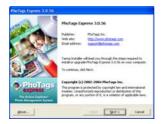

- 4 -

5. Please review the license terms and click the "Agree" button to continue.

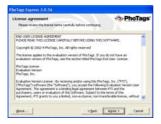

6. Let the "PhoTags Express" installer create the folder where the program will be installed to, and then click "**Install**"

| Installation options<br>These options between how to                                                                        | he application is installed on y |  |
|----------------------------------------------------------------------------------------------------|----------------------------------|--|
| Installation Solder:                                                                                                    |                                  |  |
| Management                                                                                                    | Bogin                            |  |
| Inspared disk space<br>Available disk space<br>bistical shortcast are<br>Gradition<br>(************************************ | 64094.43<br>1076704.48           |  |

- 5 -

7. Click **"Finish**" to let the "PhoTags Express" installer finish the installation program.

| PhoTogs Express 3.0.56                 |                                                                            |
|----------------------------------------|----------------------------------------------------------------------------|
| - IN                                   | Installation completed                                                     |
| - COL                                  | PhoTags Express 3.0.56 has been accessfully installed on<br>your computer. |
|                                        | 97 glat the application                                                    |
| PhoTags<br>express<br>Network Contents | Please dol: Firsth to close Tamia Installer.                               |
| Bost                                   | Proh.                                                                      |

 This will automatically launch the Install shield for the camera driver. Click "Next" to continue.

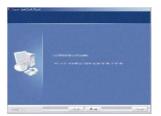

9. Once the program has finished installing you will have to restart your computer.

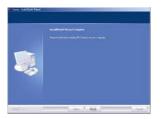

10. Congratulations!! You have successfully installed the "PhoTags Express" software, the "PhoTags WebCam Express" and the Camera driver.

#### Section Four - Taking Photos

NOTE: TO ACHIEVE THE MOST CLARITY, THE OPTIMAL DISTANCE BETWEEN THE CAMERA AND THE SUBJECT IS "5" FEET.

Please ensure that the battery is properly charged before taking photos.

1. Press the function button to turn on the camera - the LCD at the back of the camera will light up.

2. Use the viewfinder to frame your shot.

3. Hold the camera steady, and press the shutter button.

4. You will hear a beep when you have taken a photo, and the camera is ready to shoot again.

5. If you press the shutter button when the camera is full, the camera will emit continuous beeps to warn you.

Tips:

1. When taking photos, hold your camera steady.

2. Low lighting will reduce the quality of your picture.

#### Section Five - Camera Functions

If the camera is in energy save mode, press the function button once to switch to working mode.

#### Turn Camera Off

- 1. Press the Function button to select "<sup>⊕</sup><sup>F</sup> <sup>F</sup>" shown on LCD display.
- 2. Press the shutter button within 5 seconds to turn camera off.

#### Auto-Shoot Mode

- 1. Press the Function button to select ""shown on LCD display.
- 2. Press the shutter button within 5 seconds to activate the 10 second timer.
- 3. The camera will beep once per second. After 10 seconds the photo will be taken.

#### Continuous Shoot Mode

- 1. Press the Function button to select "" shown on the LCD display.
- 2. Press the shutter button within 5 seconds to activate continuous shoot mode. Do not release the shutter button.
- 3. The camera will beep once for each photo taken until the shutter button is released or the memory is full.

#### Note:

1. While the camera is shooting in this mode, the incorrect exposure may be displayed.

- 2. The Continuous Shoot is only in QVGA mode.
- 3. Photos taken in Continuous Shoot mode can be downloaded individually.

#### Continuous Shoot Mode – 3 shots

1. Press the Function button to select " $\mathbb{P}$ " shown on the LCD display.

2. Hold down shutter within 5 seconds and it will take 3 photos continuously (saved in VGA format).

#### Delete All Photos

1. Press the Function button to select "" shown on the LCD display.

2. Press the shutter button within 5 seconds, the photo counter will flash. Press the shutter button again within 5 seconds and all photos will be deleted from the camera memory.

#### Note:

If you do not press the shutter button within 5 seconds, no photos will be deleted and the camera will return to the normal working state.

#### Delete Last Photo

1. Press the Function button to select the " $\stackrel{\text{\tiny them}}{=}$  " icon shown on the LCD display.

2. Press the shutter button once within 5 seconds to delete the last photo.

#### Photo Resolution

Choose either VGA or QVGA mode.

1. Press the Function button to select "Lo" shown on the LCD display.

2. Press the shutter button within 5 seconds, the mode changes to QVGA mode. (In QVGA mode you can take up to 102 photos).

3. Press the Function button to select "HI" shown on the LCD display.

4. Press the shutter button within 5 seconds, the mode changes to VGA mode. (In VGA mode, you can take up to 25 photos).

#### Photo Compression Ratio

You can choose the compression ratio for your photos -"Hd" high compression or "Ld" low compression. The higher the compression, the more photos you can take without having to download them to your PC. You can take up to 409 photos in "Hd" mode with the low resolution (Lo) setting preset on your camera (see the photo resolution section above).

#### Photo Storage

The number of photos that can be taken will vary according to the resolution and compression ratio of the photos. The LCD display will show the current resolution and the how many more photos you can take at this resolution. The maximum numbers of photos your camera can store is:

25 photos --- "Hi" resolution + "Ld" compression

102 photos --- "Lo" resolution + "Ld" compression

102 photos --- "Hi" resolution + "Hd" compression

409 photos --- "Lo" resolution + "Hd" compression

#### Display

Press the shutter button to take a photo. The number of photos shot will be displayed as a digit on the LCD display. Each consecutive photo taken will increase this number by one as illustrated:

$$\boxed{\textbf{000}} \rightarrow \boxed{\textbf{001}} \rightarrow \boxed{\textbf{002}} \rightarrow \boxed{\textbf{003}} \cdots \cdots$$

#### Fluorescent Lamp Frequency

1. Press the Function button to select "50" or "60" shown on the LCD display.

2. Press the shutter button within 5 seconds. The frequency will be toggle between 50HZ and 60HZ.

3. Please set the frequency of your camera according to the standards of the country you live in. In the United States and Asia use 60Hz, in Japan and Europe use 50Hz. If you use the wrong frequency your photos or videos may be distorted.

#### Section Six - Downloading Photos

Use the "PhoTags Express" program to import the photos from your camera.

- 1. Plug one end of the USB cable into the USB slot on your camera.
- Plug the other end of the USB cable into a USB port on your computer.
- 3. Make sure that your camera is connected and turned on.
- 4. Double-click the "PhoTags Express" icon that is on your desktop to launch the "PhoTags Express" program.

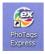

5. Click on the "Get Photos" button on the Main Menu.

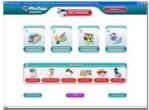

 The "Get photos" wizard will appear with the correct name of your camera device selected in the "Active devices" list in the "Express" mode. Click the "Next" button to proceed.

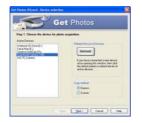

 On the next screen, choose where you want to place your photos and click the "Finish" button to copy the photos to your computer.

|           | A. Start plants in a costar of Addee and Alphaneses.                     |
|-----------|--------------------------------------------------------------------------|
| Officeral | ndes in a folder under My Pichaes with foldig's date an the folder same. |
|           | des sume oftens the physics are to be pinced.                            |
| COM       | nem et lettegine hel My Decenent My Peteriner   Bases                    |
|           | a Re-samo porto ha filo gonge el photos                                  |
| 140 (414  |                                                                          |

- 13 -

8. All of the pictures you imported will then appear in the "Select photos" mode's main window.

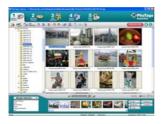

#### Everything you need to get the most out of your photos and MORE

**Download photos** instantly from your digital camera, media cards, CDs and storage devices to your computer.

**Manage your photos** by creating countless unique photo collections without duplicating any photos. Burn CDs of any folders for backup and storage.

Enhance your photos; Auto Enhance, Crop and Correct Red Eye.

Add Active Captions- add Text Captions, Frames, Shapes,

Keywords... and more that can be viewed or hidden any time.

Locate and Organize your photos and collections- Search by Captions, Category, Keyword or Date - directly from the operating system of your computer.

**Share your photos** via E-mail, Local Printing and Create HTML web pages for uploading online.

Create Calendars, two-sided

## Greeting Cards and Postcards - 14 -

*on standard photo paper...* You can purchase Albums and Video CD, two additional workshop projects online at anytime and these will be automatically activated in PhoTags Express. **Create Photo Albums and Slide Shows** on CDs that can be viewed on your PC and VCD's for viewing on your TV using your DVD player.

**WebCam Express-** Use the WebCam Express software to snap photos, record and create videos.

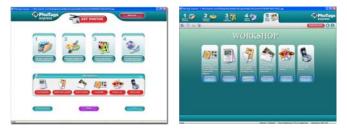

#### How to purchase additional "Workshop" projects

In addition to the free Calendars, two-sided Greeting Cards and Postcards Workshop projects, you have the ability to **purchase** two additional Workshop projects: "Albums" and "Video CD" online, at anytime.

- To purchase the "Workshop Project" simply click the one you want and you will be referred to an online website where you can purchase them.
- Once you purchase the "Workshop projects" they will be automatically activated in the software.
  15 -

#### Section Eight - Capturing AVI

Now that you have your camera installed you can use it to capture short movies called AVI files. The length of time you can record an AVI while the camera is connected to your computer will vary, depending on how much hard drive space you will use to save the file. Please take note that these AVI files take up a lot of hard drive space. This is done through the PhoTags WebCam Express program. This next section will walk you though capturing an AVI file.

 Double-click the "WebCam Express" icon that is on your desktop to launch the "PhoTags WebCam Express" program. Adjust your WebCam to the desired position. The screen will display what the WebCam "sees".

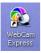

2. To add audio to your video, plug a microphone into your computer.

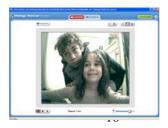

3. Click the "**Capture**" button to start recording the video. The recording elapse time will appear under the video.

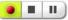

- 4. Click the "**Pause**" button to hold the recording. To continue recording click the "**Capture**" button again.
- 5. To finish recording click the "Stop" button.
- 6. The videos will be automatically saved into a default directory. You can view them in the "Playback" window.

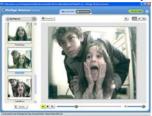

#### Note:

- 1. To learn how to capture JPEG snapshots from your WebCam or from your existing AVI movies, go to the "Take Snapshots" section in the Quick Start help.
- 2. To learn how to change the user settings, go to the "Set User Preferences" section in the Quick Start help.

#### Video Conferencing

To use the camera as a PC camera to conduct image transmission or hold online video conferences:

- 1. Connect the camera to your computer USB port using the USB cable.
- 2. Run the video conferencing \_ 17 \_software "Microsoft NetMeeting" on

your computer.

3. Input the IP address that you wish to connect to in the address bar and dial.

4. Select [Tool]\[Video]\[Accept] and [Transfer] options. Once your call has been accepted, you can hold a video conference.

| # NetMeeting - Out | t of calling 🛛 🕅 📾        | ×      |                                                                                                    |            |  |
|--------------------|---------------------------|--------|----------------------------------------------------------------------------------------------------|------------|--|
| Gell(G) Exemine(Y) | Tool(T) Help(H)           |        |                                                                                                    |            |  |
|                    | Video trequency adjust.   | ,      |                                                                                                    |            |  |
|                    | 8hara(3)                  | Chi+S  |                                                                                                    |            |  |
|                    | Chel00                    | Chi+T  |                                                                                                    |            |  |
|                    | white beard program(20)   | Ctal+W |                                                                                                    |            |  |
| - 古田               | Eventeed transmission(2)  | Cul+F  | <br>Opden                                                                                                    | E D        |  |
| Window             | Electric based(1.8-2x)    |        | <br>Routine selety treasured                                                                                                    |            |  |
| L_ Net             | Long-distance deaking sha |        | <br>Manufactural Machigana                                                                                                    |            |  |
| Cydee              |                           |        | <br>F Anto Advanced Advas Sequences www. Your at the bagilating of uniting F Anto Insert Advas Sequences many time at the bagilating of uniting |            |  |
| Notes              |                           | 3      | C - Instantion<br>C - Instantion<br>C - Instantion<br>Instantion date                                                                           |            |  |
|                    |                           |        | p                                                                                                    | Taska Suar |  |

#### Appendix 1:Specifications

Product Type: Digital Camera Electronic Coupling Element: CMOS Sensor 300K Pixels Image Resolution: 640x480 Pixels(VGA) 320x240 Pixels(QVGA) Devices: Built-in 8MB (SDRAM) Memory Capacity: 25(VGA)(Hi) 102(QVGA)(Lo) 102(VGA)(Hi) 409(QVGA)(Lo) Viewfinder: Built-in Auto shoot: 10s Shutter Speed: 1/6-1/15000 s Shoot Modes: Single /Continuous Shoot / Continuous Shoot Mode - 3 shots/ Automatic shoot / PC Camera Automatic Energy Saving: automatically enters energy save mode after 30s idle Image Process: Automatic Exposure/ Automatic White Balance Transmission Interface: USB Interface Working Temperature: 0-40°C Operation System: Windows98 SE/ 2000/ ME/ XP

#### Appendix 2 : Troubleshooting

Q: I have taken photos, but my computer says "No photos in camera." What do I do?

A: First, ensure that you have taken photos with your camera. Press the shutter button a few times to take some sample photos and try again. If you still get a no photos error, this indicates that the driver is not installed (or not installed correctly) or you may not meet the minimum system requirements. You will need to reinstall the driver.

System Requirements:

First, ensure that you have at least a Pentium II 300 MHz, AMD Athlon 300 MHz, or a Celeron 400 MHz or higher as well as at least 64 MB of RAM. Please note that the older AMD K6 processors will not work. More information about determining your computer's specifications can be found in the General Computer Information section. If you have determined that you have pictures in your camera and you meet the system requirements, follow the steps below to reinstall the software. Software Re-installation

1. First install the software and drivers. Click on Start, Settings, Control Panel and Add/Remove programs. There are two programs you will need to remove – PhoTags Express and your camera driver. After removing these programs, restart your computer. If your camera is connected, disconnect it.

2. Now reinstall the software. Insert the CD that came with your camera - it should automatically run the installation.

3. Restart the computer.

4. Once your computer is back up, plug the camera into your computer's USB port.

5. Right-click on the "My Computer" icon. Select Properties.

If you are running Windows 98, 98SE, or ME: Click on Device Manager.

If you are running Windows 2000 or XP: Click on hardware and then Device Manager.

If the camera is installed correctly, \$-20\$ - \$20\$ -

"Imaging Devices" and clicking on the "+" next to it should reveal your camera. If not, you will probably see "Digital Still Camera" under "Other Devices" with a brightly colored marking next to it indicating that it is not functioning correctly. If you are running Windows 98, 98SE, or ME: Right click on the non functioning device and select remove.

If you are running Windows 2000 or XP: Right click on the non functioning device and select uninstall. If a warning pops up, press OK.

6. Restart your computer again. Your camera is now successfully installed.

Q: How do I make sure I don't lose important pictures?

A: Your camera uses sdram memory which requires a constant electric current to store your photos. Should your camera lose power (for instance if the battery dies or is removed) all stored pictures will be lost. We recommend always downloading your photos to your computer as soon as possible to prevent unintentional data loss.

Q: I have a MAC. Will this camera work?

A: Unfortunately, the system requirements for our cameras require a Windows operating system.

There is no Mac driver available and currently no plans to develop one.

Free Manuals Download Website <u>http://myh66.com</u> <u>http://usermanuals.us</u> <u>http://www.somanuals.com</u> <u>http://www.4manuals.cc</u> <u>http://www.4manuals.cc</u> <u>http://www.4manuals.cc</u> <u>http://www.4manuals.com</u> <u>http://www.404manual.com</u> <u>http://www.luxmanual.com</u> <u>http://aubethermostatmanual.com</u> Golf course search by state

http://golfingnear.com Email search by domain

http://emailbydomain.com Auto manuals search

http://auto.somanuals.com TV manuals search

http://tv.somanuals.com